## MARKETING CALENDAR OFFICE NEW APPROVAL PROCESS

The feature, to assign approvals for a Task, such as approval for a graphic design, copy etc., has several capabilities to make the process easier, more efficient, automated and better tracking. While you can still view the approval list by selecting Approvals under Manage My Office, the new process automatically informs the person assigned the Task, when the Approver has approved the particular Task via an email and also notes it on the Task editor window who has approved and who has not if more than one person. You can also, select more than one person now for an approval and those selected do not have to be MCO users but can be anyone from your contact list in MCO. The other features include, a variety of timeframes you can send reminders for approval and you can select the start date for reminders for approvals.

1. When adding a Task and assigning to whom you need an approval from simply select from the second contact/mail box as shown below:

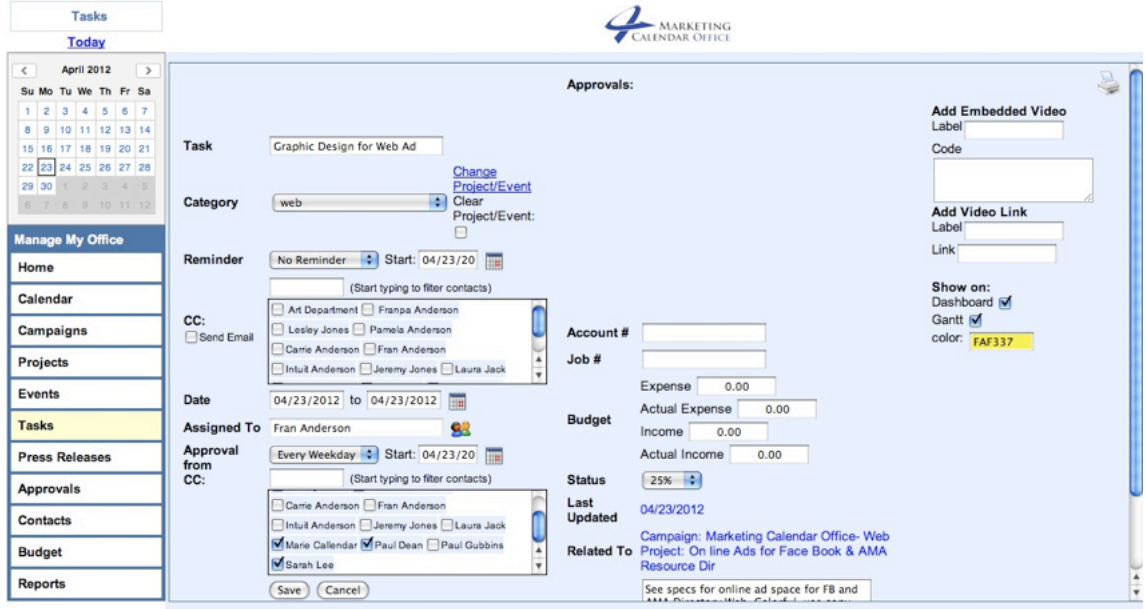

2. Next select how often you want approval email reminders sent (this pull down menu has a default of No Approval) and the start day for these reminders. The start date is just to the right of the pull down menu for the timeframe choices:

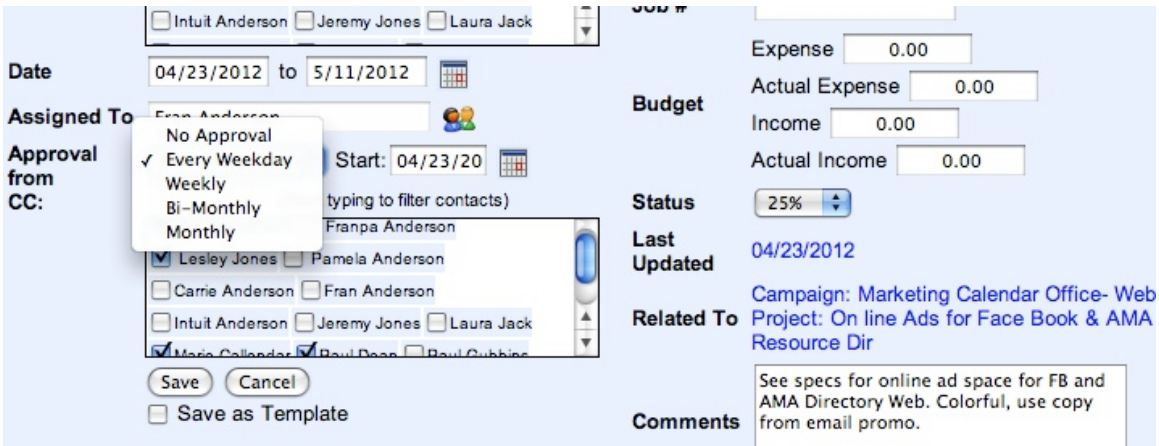

3. Once you save the Task, an email notification concerning the approval is automatically sent to the one(s) selected for Approval. The email will contain a live link for the approver to click on and the link will take them to a secure screen to view the file that needs their approval:

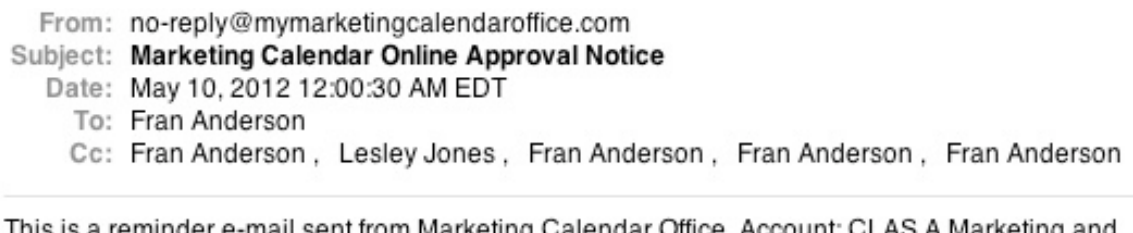

om Marketing Calendar Office. Account: CLAS A Marketing and Branding

You are required to approve the following Task:

Graphic Design for Web Ad

from Project: On line Ads for Face Book & AMA Resource Dir

Please follow this link (or copy and paste it into your browser's address bar) to approve or deny this item

http://mymarketingcalendaroffice.com/MCO\_LIVE/web/Modules/Tasks/approvalManager.cfm? UKey=34E79554-3048-D4D9-320F2D6334AD7FA1

On the secure Approval window, click on the Edit icon to the left of the :<br>You are in Temp Access MODE. Login

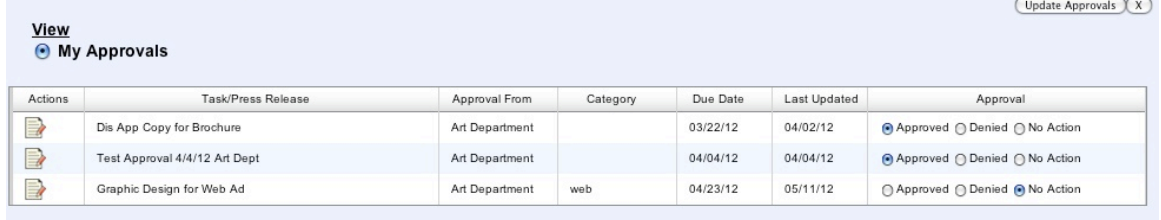

This will open the Task editor window, then select the attached file to be opened or it may download, depending on your system, review the file and select save on the Task window. Then the Approver will select Approved or Denied as shown in the screen shot above, then select Update Approvals in the upper right hand corner.

4. Once the Approver selects Update Approvals, an email notification is sent to the individual that was assigned the Task. On the last approval the email will state that all have approved. It will also show on the Task Editor Window for that Task:

From: no-reply@mymarketingcalendaroffice.com

## Subject: A MyMarketingCalendarOffice Task has received an approval from Fran Anderson

- Date: May 10, 2012 1:54:27 PM EDT
	- To: Fran Anderson

## Fran Anderson

<fanderson@clasamarketingandbranding.com>

The following item has received an approval: Task: BR Sports Brochure Graphic Design as part of Campaign: Bodies Rebuilt Sports Therapy Project: Sports Therapy Brochure that starts 2012-04-10 00:00:00.0 and ends 2012-04-30 0.00:00:00 This task has been APPROVED by Fran Anderson<fanderson@clasamarketingandbranding.com> --- Approval status ---

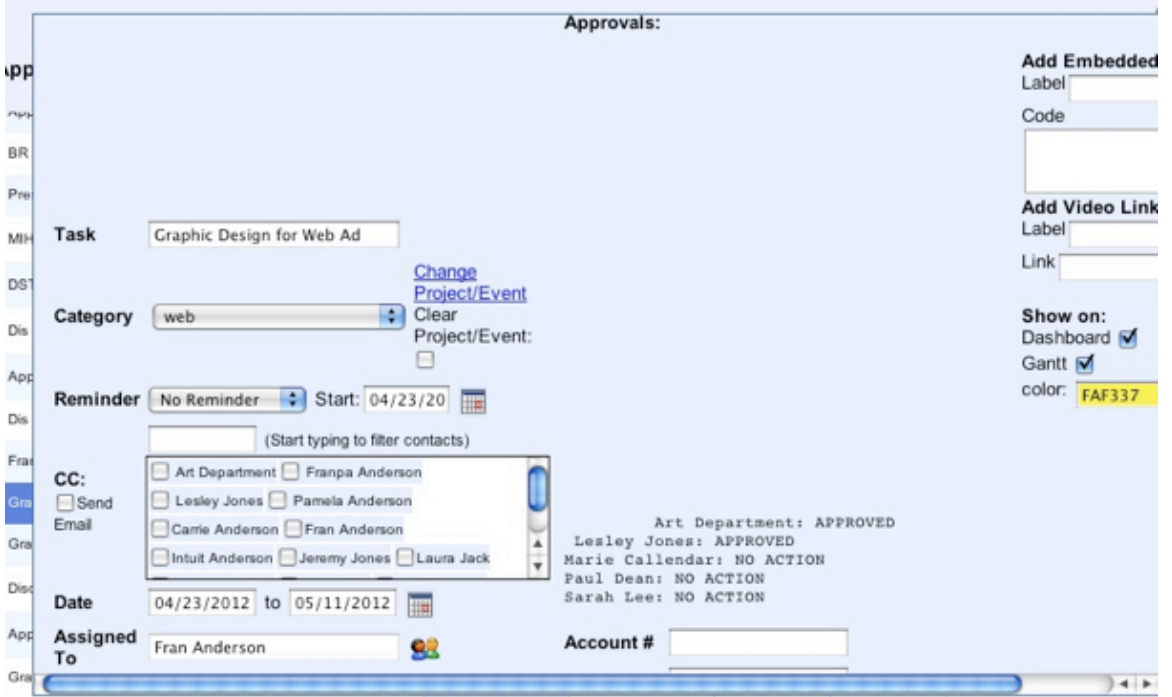

For Tasks previously created prior to the new method and an approval from name was selected, the editor window will still be the same with the exception of the selection field added for additional approvers. Below is a screen shot of a previous created Task with an Approver and shows the CC. All new Task Editor windows appear as the ones shown above.

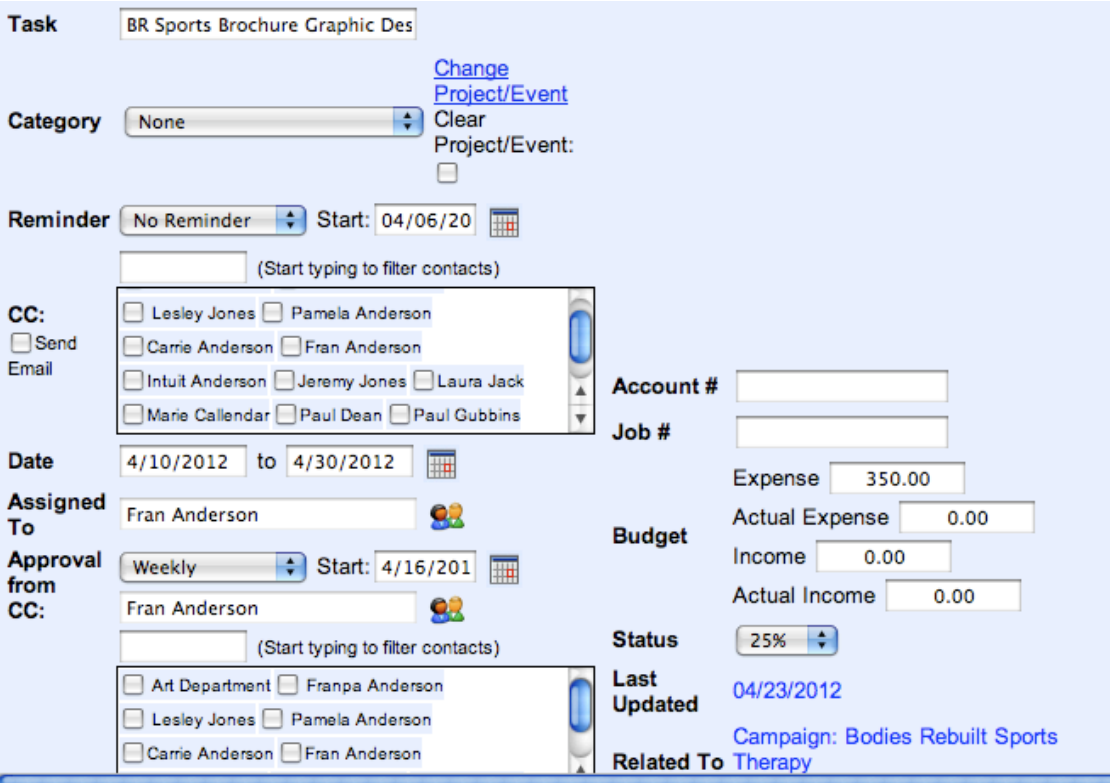